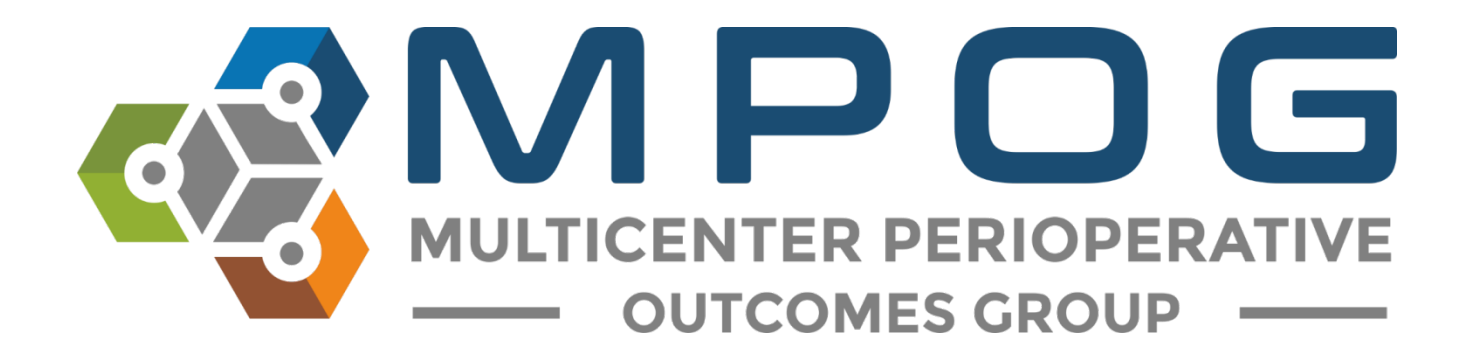

# **Data Review:** Case Viewer

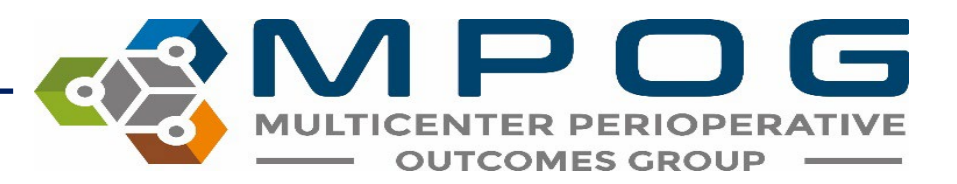

### Case Viewer Overview

The MPOG Case Viewer application displays individual case data in a standardized way, similar to an anesthesia information management system (AIMS) but agnostic to the electronic health record used by the participating site.

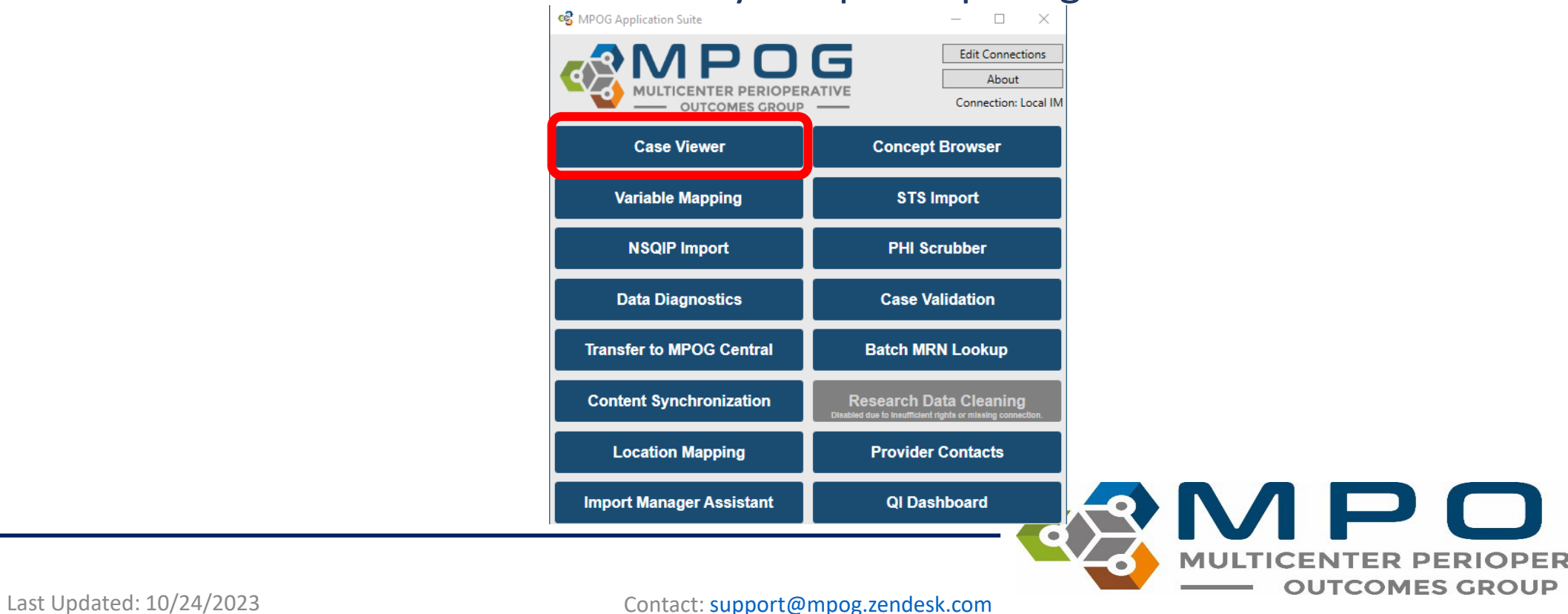

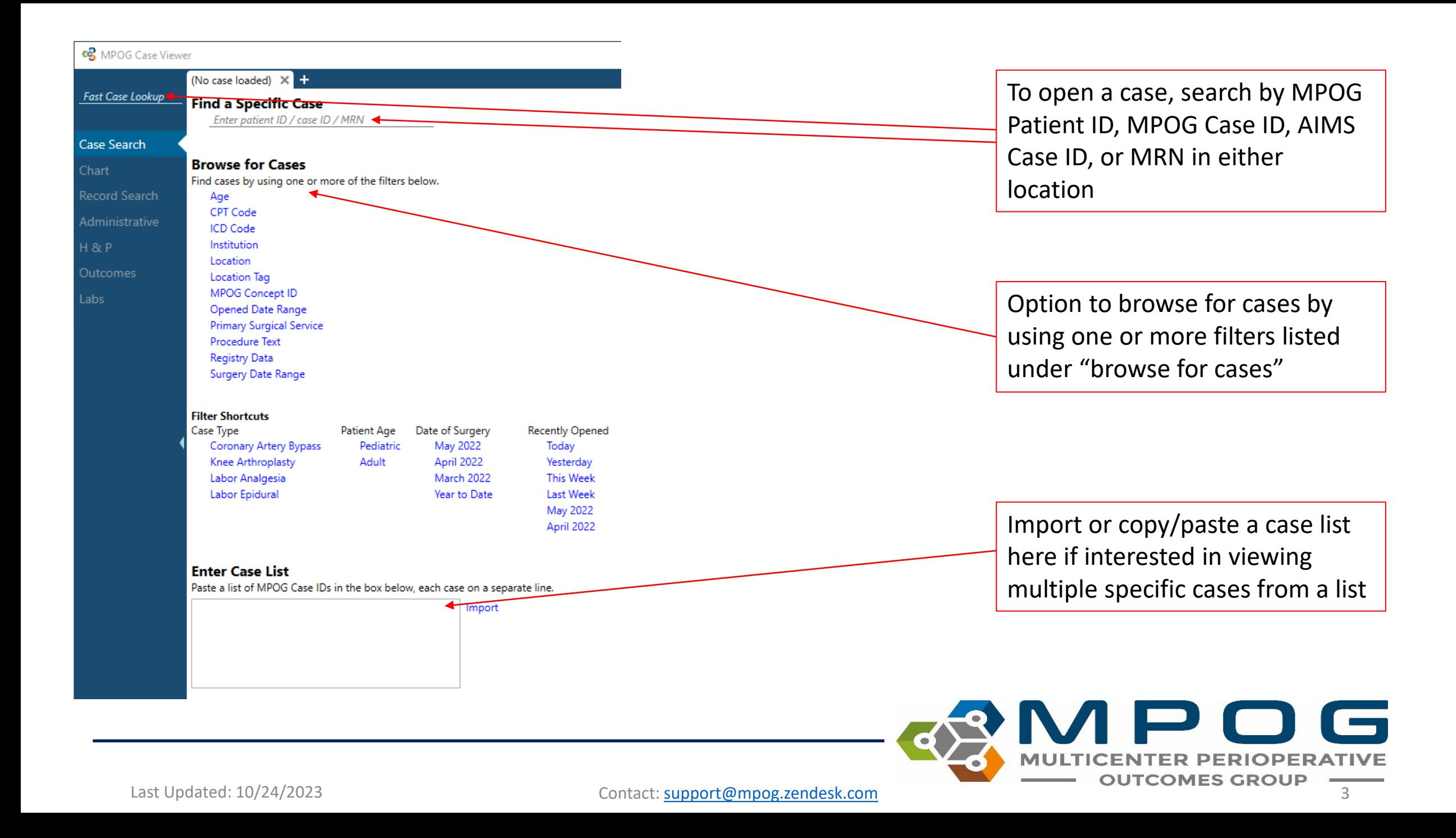

## View Multiple Cases from Case List

Enter a list of MPOG Case IDs in the box, one per line, and click "Import". A case will open.

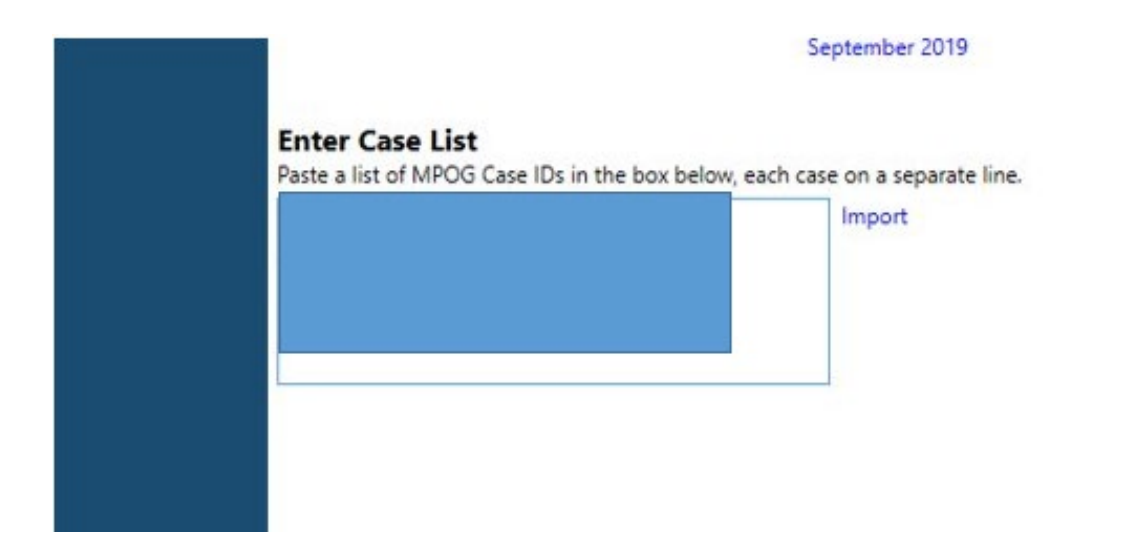

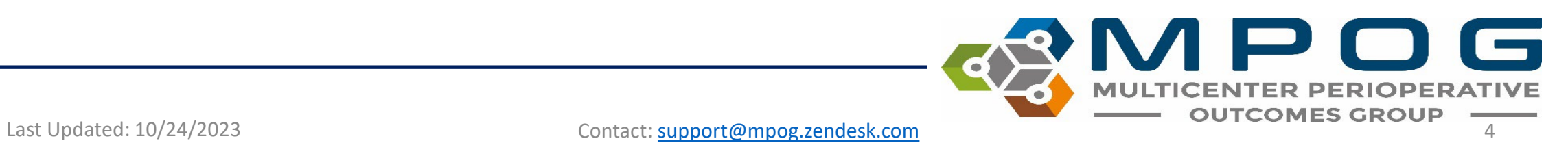

## Using the Case List

- Arrows appear along the bottom of the left hand column to scroll between cases. If a case number is known (ex: you want to go to case 50 of 100), use the text field to type the desired case number.
- When scrolling through cases using this feature, any 'Sections' opened in the case view (see 'Sections' slide) will remain open
- User will remain in the same section of the chart when scrolling between cases

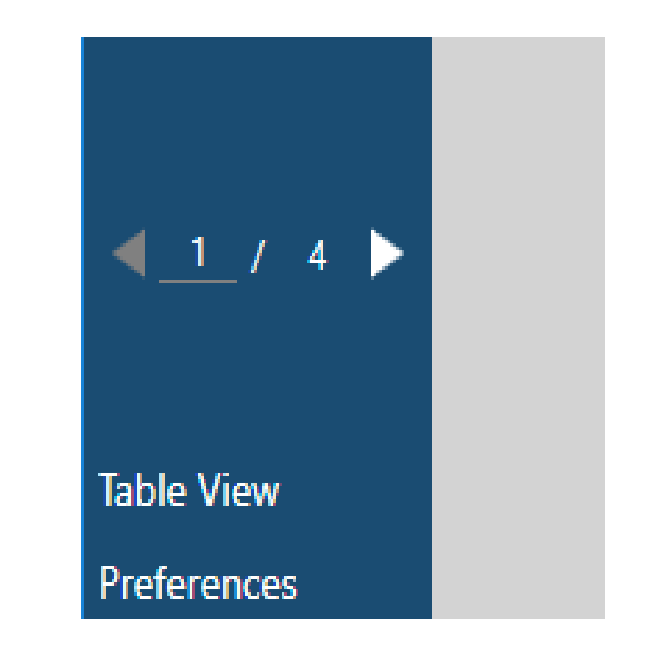

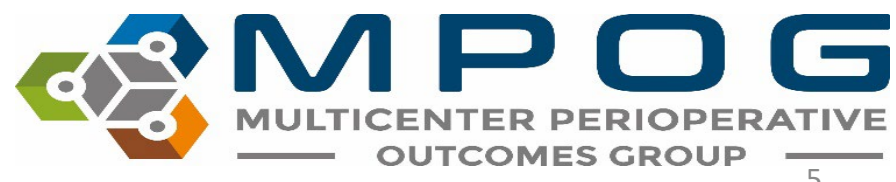

Last Updated: 10/24/2023 Contact: [support@mpog.zendesk.com](mailto:support@mpog.zendesk.com)

# • **Age** - Search for cases by specific age ranges<br> **Search by Filter** • **CPT code**- Search for cases that include a specific

#### **Browse for Cases**

Find cases by using one or more of the filters below.

Age CPT Code

ICD Code

Institution

Location

Location Tag

**MPOG Concept ID** 

Opened Date Range

**Primary Surgical Service** 

Procedure Text

Registry Data

Surgery Date Range

#### **Filter Shortcuts**

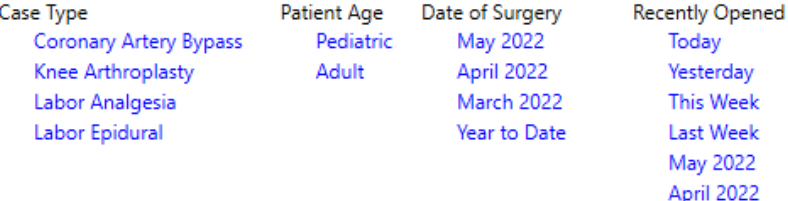

- 
- **CPT code-** Search for cases that include a specific CPT code.
- **ICD code -** Search for cases that include a specific ICD code
- **MPOG Concept ID** Lists all cases that have a specific MPOG concept documented.
	- Without other filters, searching by MPOG Concept ID may take awhile. Consider adding a date range filter.
- **Location -** allows users to search for procedures done at a specific location at their site based on Location Mapping (Module: Getting Started: Location Mapping)
- Location Tag allows users to search by tags applied in Location Mapping
- **Opened Date Range -** This will generate a list of cases that the user previously opened during that time period.
- **Primary Surgical Service**  allows users to search by the primary surgical service associated with each case
- **Procedure Text -** Searches for matches in the Procedure Text field associated with a case (e.g., CABG)
- **Registry Data -** Lists all cases that include data from MSQC, NSQIP, STS Adult Cardiac, STS Congenital Heart and STS General Thoracic
- **Surgery Date Range -** Find cases that occurred between specific dates.

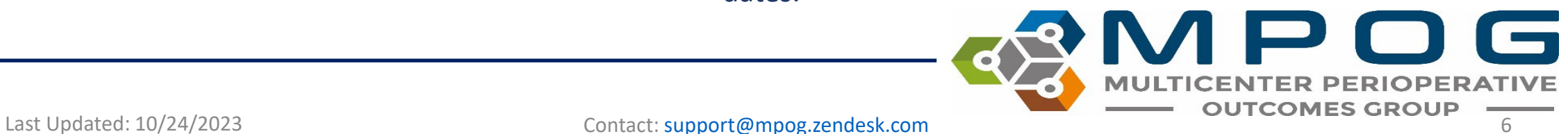

# Search By Filter

Find cases by using one or more of the filters below. From 50 to 90 years old Aae  $\mathbf x$ CPT Code ICD Code Institution Location **Location Tag MPOG Concept ID** 3011 × Warning: Without other filters, searching by MPOG Concept ID can be slow and may time out. Consider adding date range filter. Opened Date Range **Primary Surgical Service**  $\sim$   $\times$ Cardiac **Procedure Text** Registry Data Surgery Date Range  $\overline{15}$  $\boldsymbol{\mathsf{x}}$ 9/1/2021 From  $\frac{1}{15}$ 9/30/2021 To

#### **Filter Shortcuts**

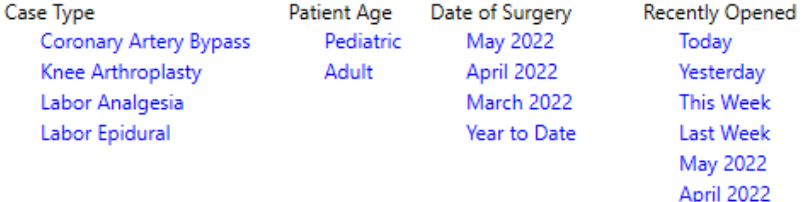

Multiple filters may be applied at a time to narrow down a case list. The "Search Results" pane will automatically update a list of cases as filters are added.

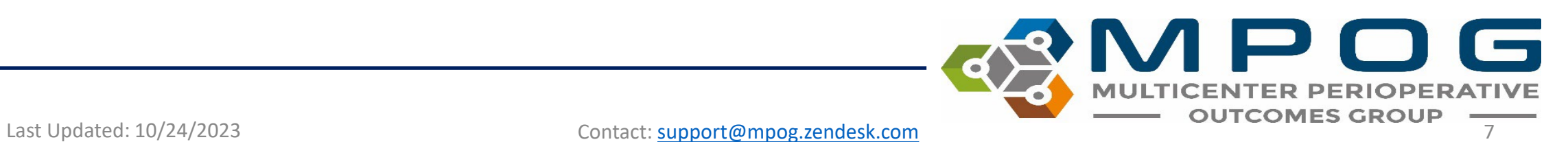

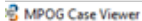

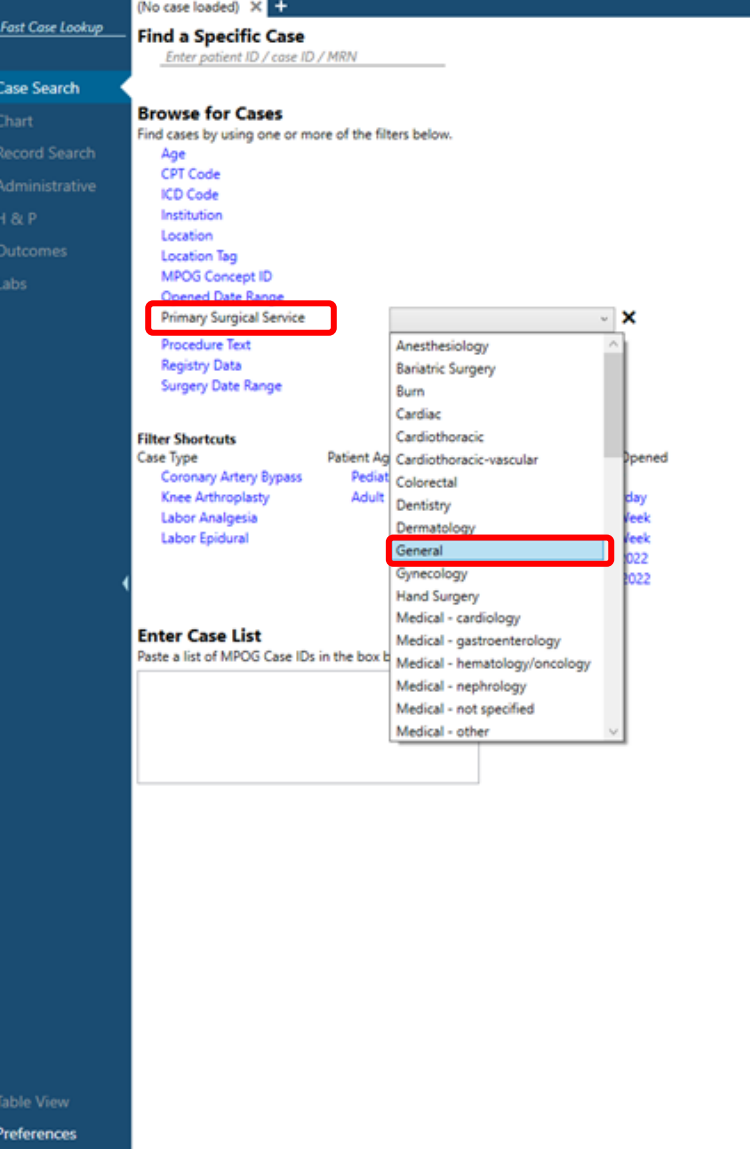

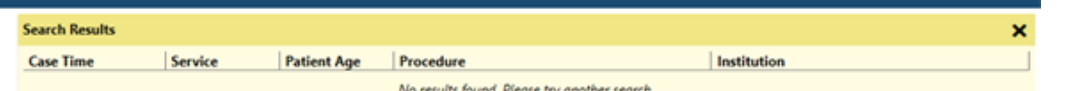

To search cases by filter, click the filter name and supply any necessary information.

For example, to find a General Surgery case from September, click "Primary Surgical Service" and choose General from the dropdown box.

 $\blacksquare$  (c Last Updated: 10/24/2023 Contact: [support@mpog.zendesk.com](mailto:support@mpog.zendesk.com) **COUTCOMES GROUP** 

abs:

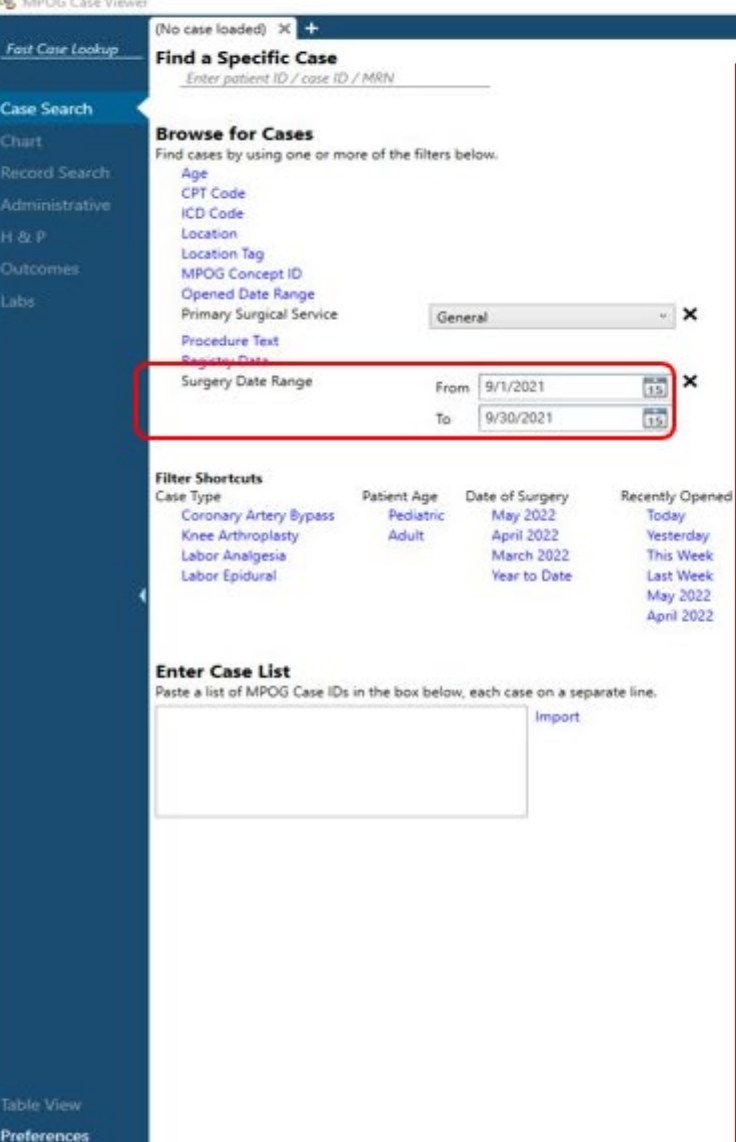

Next, filter down to September cases by clicking "Surgery Date Range" and specifying 9/1/2021 to 9/30/2021.

Click 'Enter' to apply the filter

After these filters are applied, you can see General Surgery cases in September in the Search Results Pane to the Right

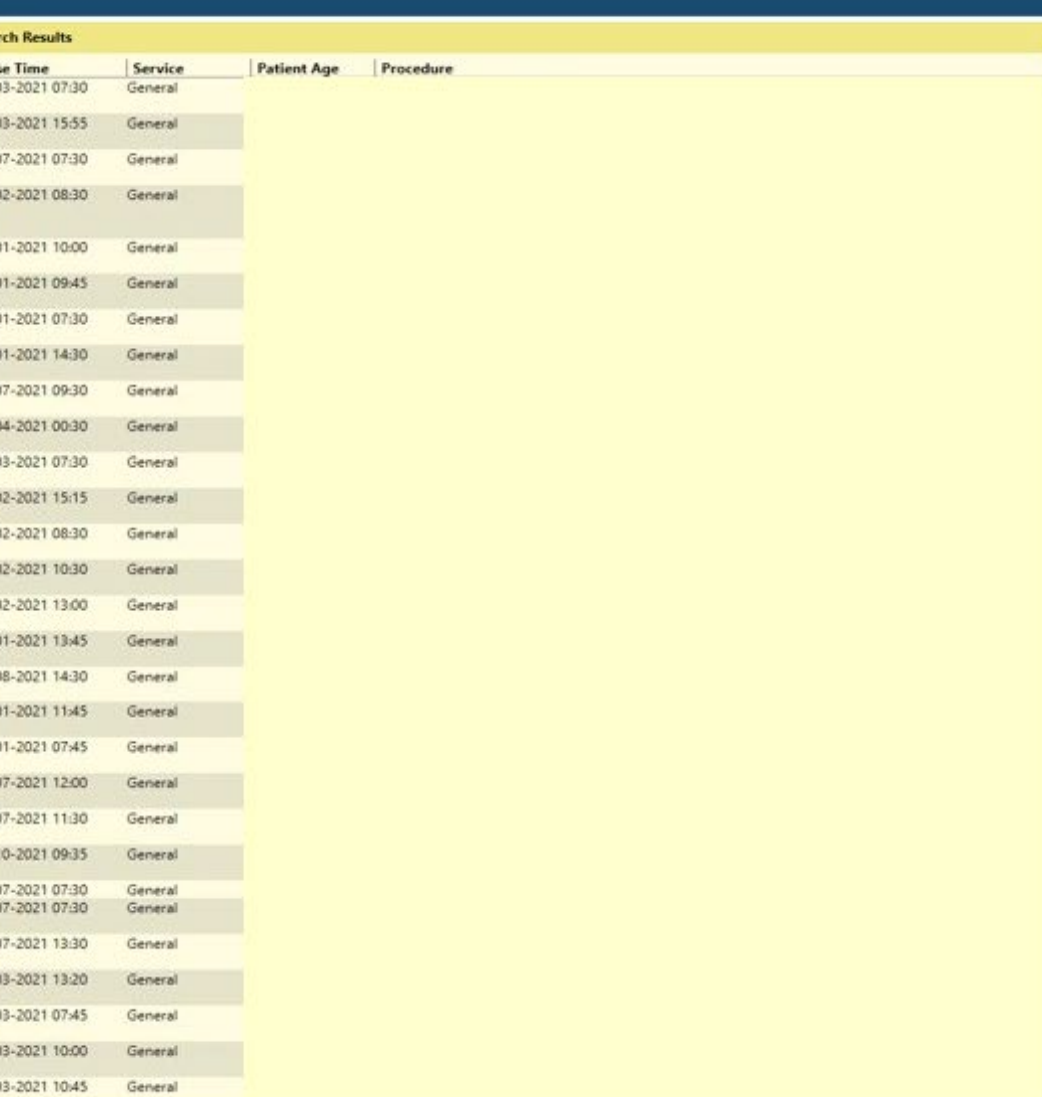

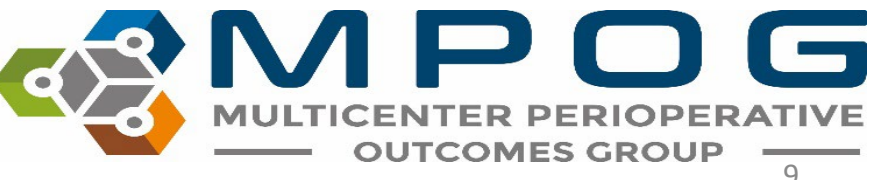

Last Updated: 10/24/2023 Contact: [support@mpog.zendesk.com](mailto:support@mpog.zendesk.com)

#### **c**<sup>®</sup> MPOG Case Viewer

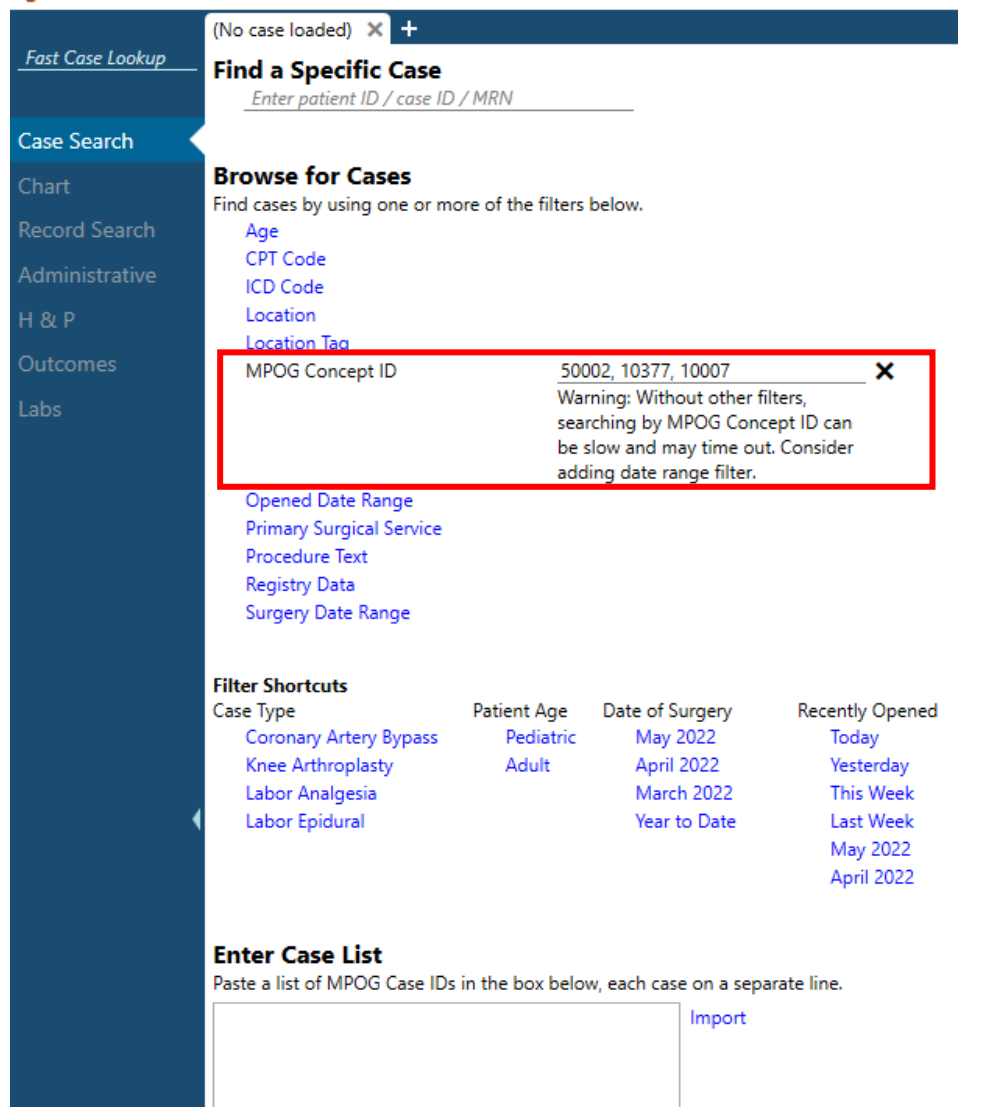

"MPOG Concept ID" filter allows for finding cases based on one or multiple concepts being present on the case

To search by multiple concept IDs, use a comma between IDs

#### 6 Last Updated: 10/24/2023 Contact: [support@mpog.zendesk.com](mailto:support@mpog.zendesk.com) **National Contact: Support** Contact: Support Compog.zendesk.com **10**

## Opening a Case

• Double click or right click on a case in the Search Results pane to open. Case viewer will open to the "Chart" Tab. PHI has been removed for the purposes of this guide.

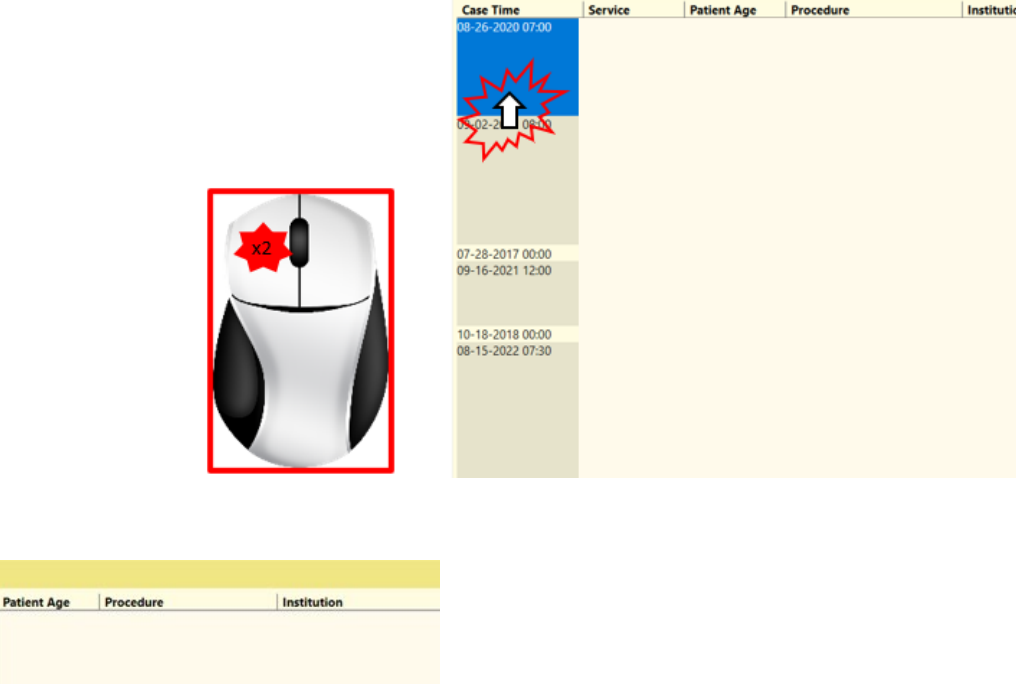

**Search Results** 

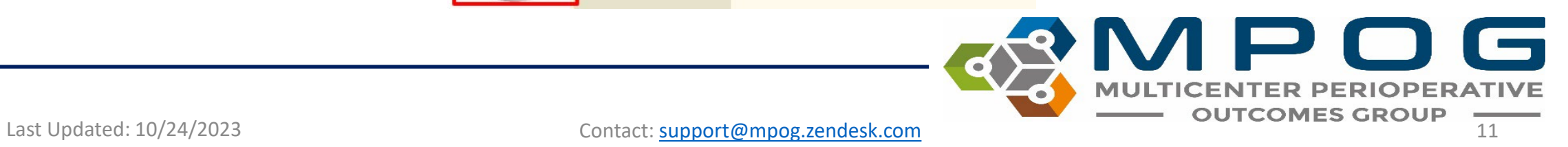

**Case Time** 

08-26-2020 07:00

2021 08:00

28-2017 00:00

18-2018 00:00

-2021 12:00

Service

Cardiac Open in new tab

Cardiac

Cardiac

Cardiac

Cardiac -2022 07:30 Cardiac

### Chart View

#### ේ MPOG Case Viewer

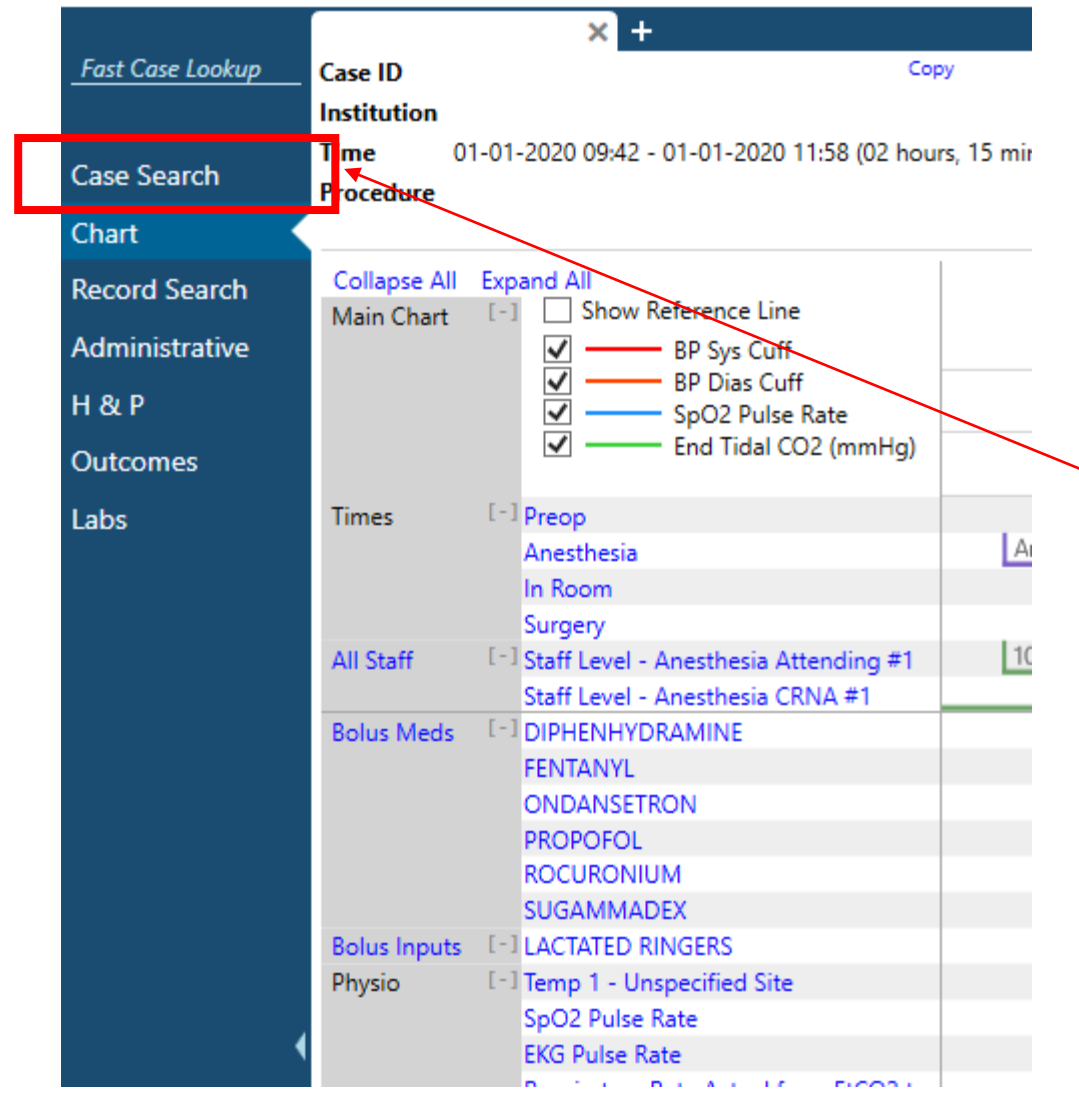

To return to the case list generated in the previous step, click "Case Search" in the upper left hand corner at any time while the case is open

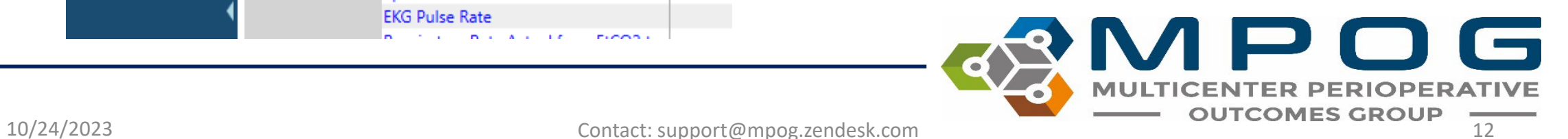

क्ट्री MPOG Case Viewer

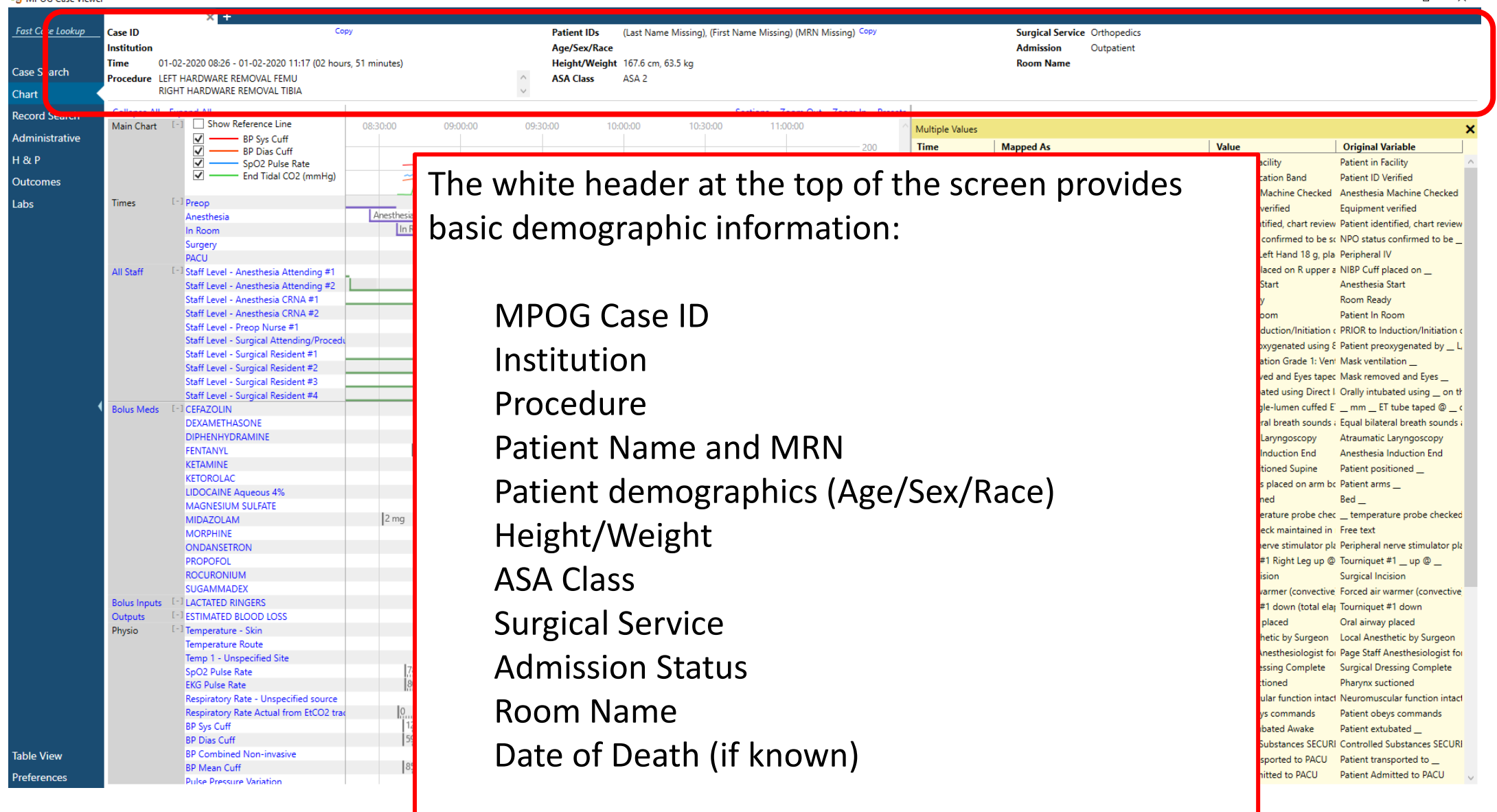

**TER PERIOPERATIVE** 

MU

TICENI

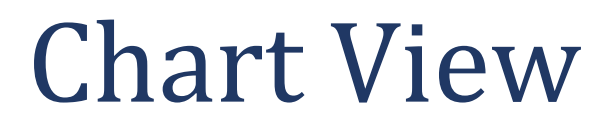

#### The MRN and MPOG Case ID can be copied using the 'Copy' button

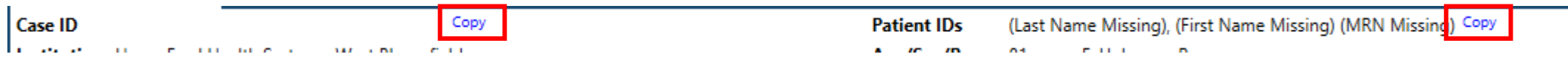

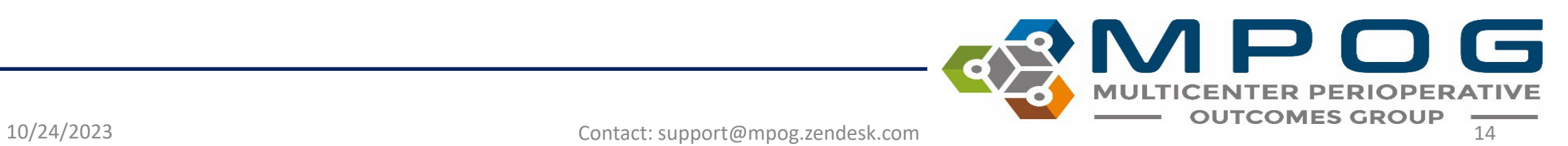

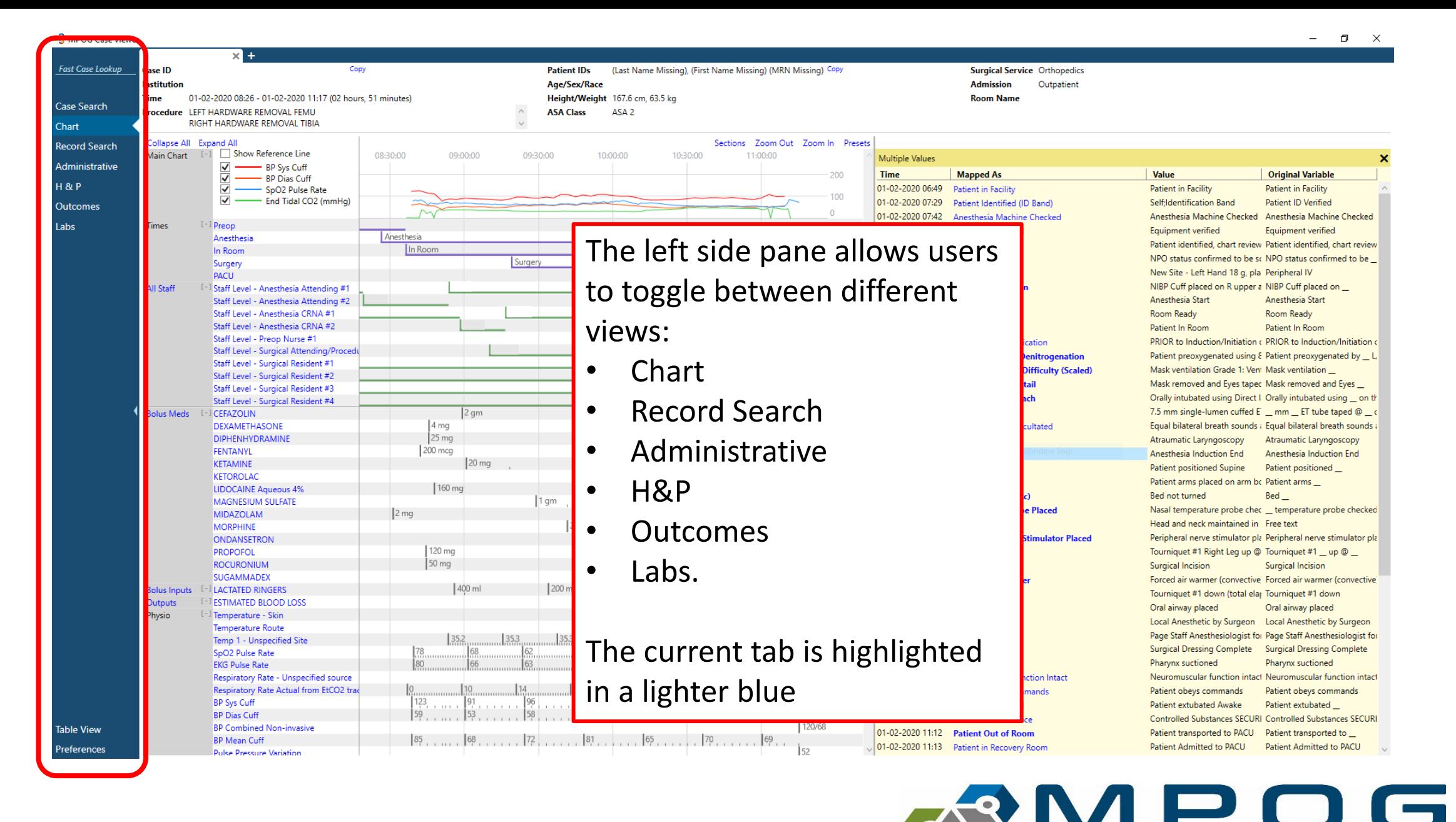

**MULTICENTER PERIOPERATIVE** 

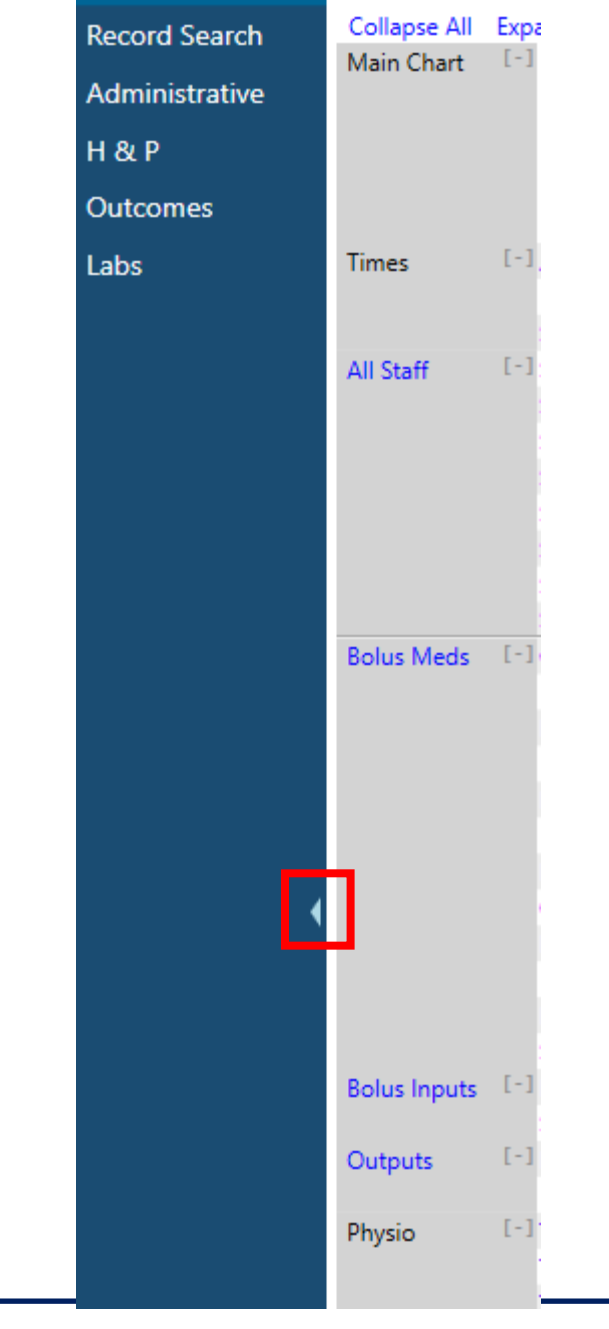

• For viewing on smaller laptop screens, the blue panel can be collapsed to save space by using the small arrow

![](_page_15_Picture_2.jpeg)

**Patient IDs** Age/Sex/Race

09:30:00

10:00:00

09:00:00

(Last Name Missing), (First Name Missing) (MRN Missing) Copy Height/Weight 167.6 cm, 63.5 kg **ASA Class** ASA<sub>2</sub>

11:00:00

 $-200$ 

 $-100$ 

 $\mathbf{0}$ 

10:30:00

**Surgical Service Orthopedics Admission** Outpatient **Room Name** 

![](_page_16_Picture_344.jpeg)

![](_page_16_Picture_345.jpeg)

![](_page_16_Picture_346.jpeg)

**Table View** 

Preferences

क्ट्री MPOG Case Viewer

**Fast Case Lookup** 

Case Search

**Record Search** 

Administrative

Chart

 $H 8P$ 

Labs

Outcomes

Case ID **Institution** 

**Time** 

Times

All Staff

**Bolus Meds** 

**Bolus Inputs** 

Outputs

Physio

 $\times$   $\blacksquare$ 

RIGHT HARDWARE REMOVAL TIBIA

Show Reference Line

Staff Level - Preop Nurse #1

Staff Level - Surgical Attending,

**DIPHENHYDRAMINE** 

LIDOCAINE Aqueous 4% MAGNESIUM SULFATE

BP Sys Cuff

BP Dias Cuff

Procedure LEFT HARDWARE REMOVAL FEMU

 $\checkmark$  .

 $\blacktriangledown$ 

 $\left[\begin{smallmatrix} -1 \end{smallmatrix}\right]$  Preop

Anesthesia

In Room

[-] CEFAZOLIN **DEXAMETHASONE** 

**FENTANYL** 

KETAMINE

**KETOROLAC** 

MIDAZOLAM **MORPHINE** 

ONDANSETRON **PROPOFOL** 

**ROCURONIUM** 

**SUGAMMADEX** 

- I LACTATED RINGERS

<sup>[-]</sup> Temperature - Skin

SpO2 Pulse Rate

**EKG Pulse Rate** 

**BP Sys Cuff** 

**BP Dias Cuff** 

**BP Mean Cuff** 

Temperature Route

[-] ESTIMATED BLOOD LOSS

Temp 1 - Unspecified Site

**BP Combined Non-invasive** 

**Pulse Pressure Variation** 

Respiratory Rate - Unspecified source

Respiratory Rate Actual from EtCO2 trac

Surgery

PACU

Collapse All Expand All

Main Chart [-]

01-02-2020 08:26 - 01-02-2020 11:17 (02 hours, 51 minutes)

Copy

08:30:00

<sup>e</sup> MPOG Case Viewer

![](_page_17_Figure_1.jpeg)

**TICENTER PERIOPERATIVE** 

- Choosing "Show Reference Line" adds an adjustable horizontal line across the grid
- This can be adjusted by clicking moving up or down

![](_page_18_Figure_2.jpeg)

![](_page_18_Picture_3.jpeg)

![](_page_19_Picture_37.jpeg)

10/24/2023 Contact: support@mpog.zendesk.com **MULTICENTER PERIOPERATIVE** 

![](_page_20_Picture_0.jpeg)

**MULTICENTER PERIOPERATIVE** 

![](_page_21_Picture_42.jpeg)

![](_page_21_Picture_1.jpeg)

og MPOG Case Viewer

![](_page_22_Figure_1.jpeg)

Information available in the body of the chart is arranged to match the chronological timeline listed across the top of the view. To view more information, use the "Zoom Out" and "Zoom In" buttons in the upper right corner. You can also click and drag left or right in the chart to zoom in.

Infusion Meds [-] AMIODARONE INSULIN REGULAR

#### <sup>og</sup> MPOG Case Viewer

![](_page_23_Figure_1.jpeg)

Click the middle button on the mouse and drag mouse left or right to zoom in or out

![](_page_23_Picture_3.jpeg)

#### Tick marks on the flowsheet let users know that more information is available if you scroll in.

![](_page_24_Figure_1.jpeg)

![](_page_24_Picture_2.jpeg)

![](_page_25_Figure_0.jpeg)

10/24/2023 Contact: support@mpog.zendesk.com 26

![](_page_26_Figure_0.jpeg)

- Clicking a value brings up more information
- Allows for further drill down of the information

![](_page_27_Picture_2.jpeg)

![](_page_27_Picture_3.jpeg)

#### • Data in this view can also be sorted by clicking on the column header

![](_page_28_Picture_32.jpeg)

![](_page_28_Picture_33.jpeg)

![](_page_28_Picture_3.jpeg)

#### Chart View – Infusion vs. Non-Infusion Administrations

- If an end time is not populated, infusion dose will continue until the start time of the next administration for the same medication.
- If an end time is not populated and there is not an additional administration, the infusion will continue until anesthesia end time.
- If the infusion start time is after anesthesia end and there is no documented infusion end time, it will default to 5 minutes later.
- If the administered unit is mapped to a concept that is over time (i.e., mcg/kg/min) it will be considered an infusion.
- If the administered unit is mapped to a concept that is not over time (i.e., mL) it will be considered a bolus

![](_page_29_Picture_80.jpeg)

![](_page_29_Picture_81.jpeg)

![](_page_29_Picture_82.jpeg)

![](_page_29_Picture_83.jpeg)

![](_page_29_Picture_10.jpeg)

10/24/2023 Contact: support@mpog.zendesk.com 30

- Side box view can be especially helpful when reviewing notes if users wish to see them in chronological order similar to some EHRs
- The note information is also available in the body of the flowsheet

![](_page_30_Picture_38.jpeg)

![](_page_30_Picture_39.jpeg)

![](_page_30_Picture_4.jpeg)

#### • The notes pane can be quickly re-opened via the "notes" shortcut in the upper right-hand corner

![](_page_31_Figure_1.jpeg)

![](_page_31_Picture_2.jpeg)

- When applicable, the note entered time is available at the bottom of the yellow pane to compare differences between Observed Time and Entered Time
- Observed Time = The time the event/note happened
- Entered Time = The time the user entered in the information into the EHR

![](_page_32_Picture_51.jpeg)

![](_page_32_Picture_4.jpeg)

10/24/2023 Contact: support@mpog.zendesk.com 33

If you notice a gray box around the time in the note section, there is no Observed Time entered

![](_page_33_Picture_1.jpeg)

![](_page_33_Picture_27.jpeg)

![](_page_33_Picture_3.jpeg)

- Bolded "parent" notes have associated "child" detail notes. Clicking on a bolded note will give the additional details as well
- The original variable as well as the value are displayed in the note details

![](_page_34_Picture_26.jpeg)

![](_page_34_Picture_3.jpeg)

#### Navigating through notes

- 'Back' Return to previous list or Parent Note
- 'Prev' Go to the previous note in the list
- 'Next' Go to the next note in the list

![](_page_35_Picture_4.jpeg)

![](_page_35_Picture_5.jpeg)

![](_page_36_Figure_0.jpeg)

• Holding down 'Shift' and selecting multiple headers will open those headers together in the notes pane

![](_page_36_Picture_2.jpeg)

- Data can be copied out of the yellow pane and pasted into Excel for purposes of chart review
- Highlight desired rows
- Use Ctrl + C to copy
- Use Ctrl + V to paste in Excel

![](_page_37_Picture_41.jpeg)

![](_page_37_Picture_42.jpeg)

![](_page_37_Picture_6.jpeg)

**ASA Class** ASA 4

### Sections Menu

- Upper right hand corner
- Use to add and remove sections from the body of the chart as needed
- MPOG Measure related sections pull in a summary section of all relevant variables to complete chart review on those measures.

![](_page_38_Picture_52.jpeg)

![](_page_38_Picture_7.jpeg)

For example, the PONV section summarizes PONV relevant information such as anti-emetics given, anesthetic gases used, and PONV and smoking history and risk factors. While this information is available elsewhere in the chart, this view quickly summarizes and puts the information into one place.

![](_page_39_Picture_36.jpeg)

![](_page_39_Picture_2.jpeg)

When using an imported case list and the box on the left to move through cases, any 'Section' you have open will remain open case to case

![](_page_39_Picture_4.jpeg)

### Preset Menu

• The "Preset" menu in the upper right corner shows users preset views of the chart based on their choice.

![](_page_40_Figure_2.jpeg)

![](_page_40_Picture_3.jpeg)

![](_page_41_Picture_23.jpeg)

![](_page_41_Picture_2.jpeg)

- Next view available in the left pane
- Search relevant information, including by MPOG Concept ID (exact match required for Concept ID) and original variable ID/name
	- Use "mpog:" in front of a keyword in order to only consider the MPOG concept ID or name
	- Use "aims:" in front of a keyword in order to only consider the original variable ID or name
	- Use "value:" in front of a keyword in order to only consider the value of the record
- Temporarily save that information together in the "Shopping cart" to the right using the "+"
- Remove information from the shopping cart using the "X"

![](_page_42_Picture_8.jpeg)

- Search for multiple terms/variables at the same time using either a comma (,) or a pipe '|' symbol between variables
	- Hint: | is found on the same key as \, use 'Shift' to type |
- Ex: 50002 | 50003 | Propofol | lactated ringers
	- This will pull in everything mapped to those two concept IDs and everything including the words 'propofol' and 'lactated ringers'
- CTRL + Z will undo searches in record search

![](_page_43_Picture_49.jpeg)

![](_page_43_Picture_7.jpeg)

10/24/2023 Contact: support@mpog.zendesk.com 44

- Presets—clicking on this will show what preset options are available.
	- The preset options will auto populate the search area with all variables that are mapped to MPOG concept IDs related to the preset.
	- For example, the MPOG concept IDs under the GLU preset are:

10796|10797|3426|3361|3362|3405|5003|5036 |10152|10153|10229|10230|10231|10232|10233 |10460|10461|10462|10465|10466|10467|10468 |10469|10470|10471|10530|10539|10548|10558 |10559|10588|10594|10602|10659|10752|50012 |50304|6008|50301|50443|50011|50069|50110 |50211|10788|50016

![](_page_44_Picture_77.jpeg)

#### **Record Search**

10796[10797]3426[3361]3362[3405]50 (What's This?) Presets

![](_page_44_Picture_8.jpeg)

10/24/2023 Contact: support@mpog.zendesk.com 45

• Ctrl + Click or Shift + Click allows for multi-select and the ability to add more than one row of information into the "Shopping Cart"

![](_page_45_Picture_26.jpeg)

![](_page_45_Picture_3.jpeg)

#### • Utilize Record Search to look at information relevant to a chart evaluation in one location

![](_page_46_Picture_22.jpeg)

![](_page_46_Picture_2.jpeg)

• If a case is showing multiple search results from before the surgery date, choose "Jump to Surgery" to quickly scroll down to the day of the case

![](_page_47_Picture_25.jpeg)

10/24/2023 Contact: support@mpog.zendesk.com 48

- Users can copy and paste select information from the "Shopping Cart" into an Excel file if needed
- Select the desired rows and use Ctrl + C to copy information
- In an Excel spreadsheet, Paste the information

![](_page_48_Picture_35.jpeg)

![](_page_48_Picture_36.jpeg)

![](_page_48_Picture_6.jpeg)

# Administrative

![](_page_49_Picture_50.jpeg)

 $\triangleleft$ 

õ

**MULTICENT** 

![](_page_50_Picture_55.jpeg)

The billing section shows all billing codes that have been associated with the patient, including all encounters other than the procedure.

The Professional Fee Billing and the Hospital Discharge Billing sections include a description of what the codes are.

The Case-Linked column flags the<br>billing codes that are linked to the case that you are viewing.

The Diagnosis Codes Sections also have a column that flags diagnoses that were present on admission.

![](_page_50_Picture_5.jpeg)

# History and Physical

![](_page_51_Figure_1.jpeg)

The H&P View shows perioperative assessment data. Similar to Chart view, any blue text can be clicked to show more information in the right yellow pane

10/24/2023 Contact: support@mpog.zendesk.com 52

D O G

**MULTICENTER PERIOPERATIVE** 

### **Outcomes**

The Outcomes view shows documented outcomes and mortality if available. The blue text in this view also remains clickable to reveal more information in the yellow right pane.

- Most cases will show 'No Data Found' for Registry Data. You will only see data here if your site submits this data to MPOG and it is one of the sampled cases from that registry.
- More information can be found on our website at<https://mpog.org/surgicalregistries/>

![](_page_52_Picture_45.jpeg)

10/24/2023 Contact: support@mpog.zendesk.com 53

### Labs

![](_page_53_Picture_35.jpeg)

![](_page_53_Picture_2.jpeg)

![](_page_54_Picture_22.jpeg)

![](_page_54_Picture_1.jpeg)

#### • Clicking a value brings up more information

![](_page_55_Picture_18.jpeg)

![](_page_55_Picture_2.jpeg)

![](_page_56_Picture_137.jpeg)

pped to an IVIPUG concept or not. The dropdown menu allows to view data in specific storage tables.

The search bar below the drop down allows for text search of the information in table view

AIMSDose\_End\_DT AIMSMed\_Nar

omeprazole 20

lidocaine 5 % t

fentaNYL (PF)

fentaNYL (PF)

fentaNYL (PF)

**HYDROmorph** 

bupivacaine (P

morphine 2 mg

**PROMETHAZIN** 

**PROMETHAZIN** 

Midazolam (IV

Clindamycin N

Chart **Record Search** 

**H & P** 

Labs

Outcome

AIMS\_IntraopMedications

c6ffd0cb-b60c-eb11-910d-005056b4993c 07b7f25e-17fb-ea11-910c-005056b4993c 10315 c7ffd0cb-b60c-eb11-910d-005056b4993c 07b7f25e-17fb-ea11-910c-005056b4993c 10335 c8ffd0cb-b60c-eb11-910d-005056b4993c 07b7f25e-17fb-ea11-910c-005056b4993c 10219

 $E = 1.1$ 

## Preferences

- The preferences option on the bottom of the left pane lets users turn on/off PHI viewing and deleted record information
- Values marked as 'Artifact' are not shown when the option to not show Deleted data is selected

![](_page_57_Picture_3.jpeg)

![](_page_57_Picture_4.jpeg)

10/24/2023 Contact: support@mpog.zendesk.com 58

## ACQR "Cheat Sheet"

• Example search strings for flagged case review. Copy and paste into "Record Search." This information can also be found under 'Presets' in the Chart Section. Presets are updated during the MPOG Suite Upgrades. If you are reviewing data and the preset doesn't exist, you can reach out to the Coordinating Center for the search string to use.

#### • Glucose Measures:

Glucose | insulin | anesthesia start | anesthesia End | dextrose | diabetes | 50012 | 50304 | 6008 | 50301 | 50443 | 50016 | 50002 | 50011 | 50069 | 50110 |50211 |50009 | 10147 | 10233 | 50012 | 50002 | 50304 | 6008 | 50301 | 50443 | 50016 | 50011 |50069 | 50110 | 50211 | 50009 | 50067

#### • Transfusion Measures:

anesthesia start | anesthesia end | HCT | hematocrit | hemoglobin | HGB | Red blood cells | Estimated blood loss | Saline 0.9% | lactated ringers | albumin | platelets | phenylephrine | ephedrine | epinephrine

10/24/2023 Contact: support@mpog.zendesk.com 59

![](_page_58_Picture_9.jpeg)